#### **The Chamber of Financial Auditors of Romania**

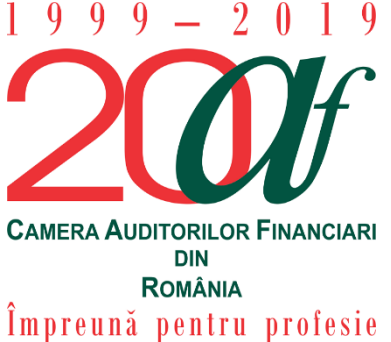

Bucharest, No 67-69 Sirenelor St, 5<sup>th</sup> district Direct dial: +4031.433.59.42 Mobile: +40749.011.146 CAMERA AUDITORILOR FINANCIARI E-mail: *invatamant.admitere@cafr.ro* Admission, Professional Development and Trainees Department

# **AUTHENTICATION INSTRUCTIONS TO LOG IN TO THE PERSONAL ACCOUNT IN THE CAFR E-LEARNING PLATFORM**

These instructions are meant to assist you when logging in to the individual members sections of the **CAFR e-learning platform**.

#### **Summary**

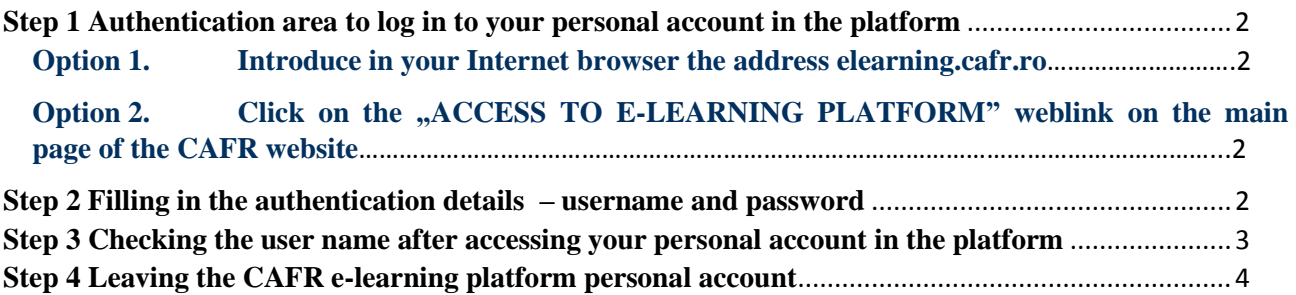

## <span id="page-1-0"></span>**Step 1 Authentication area to log in to your personal account in the platform**

To access the webpage of the CAFR e-learning platform, users can choose between:

#### <span id="page-1-1"></span>**Option 1. Introduce in you Internet browser the address [elearning.cafr.ro](http://elearning.cafr.ro/)**

After filling in the address in the Internet browser click on the **"Enter**" tab.

## <span id="page-1-2"></span>**Option 2. Click on the link-ului "ACCESS TO E-LEARNING PLATFORM" weblink on the main pagine of the CAFR website**

To enter the CAFR website, please visit [www.cafr.ro](http://www.cafr.ro/) [\(Click aici\)](http://www.cafr.ro/).

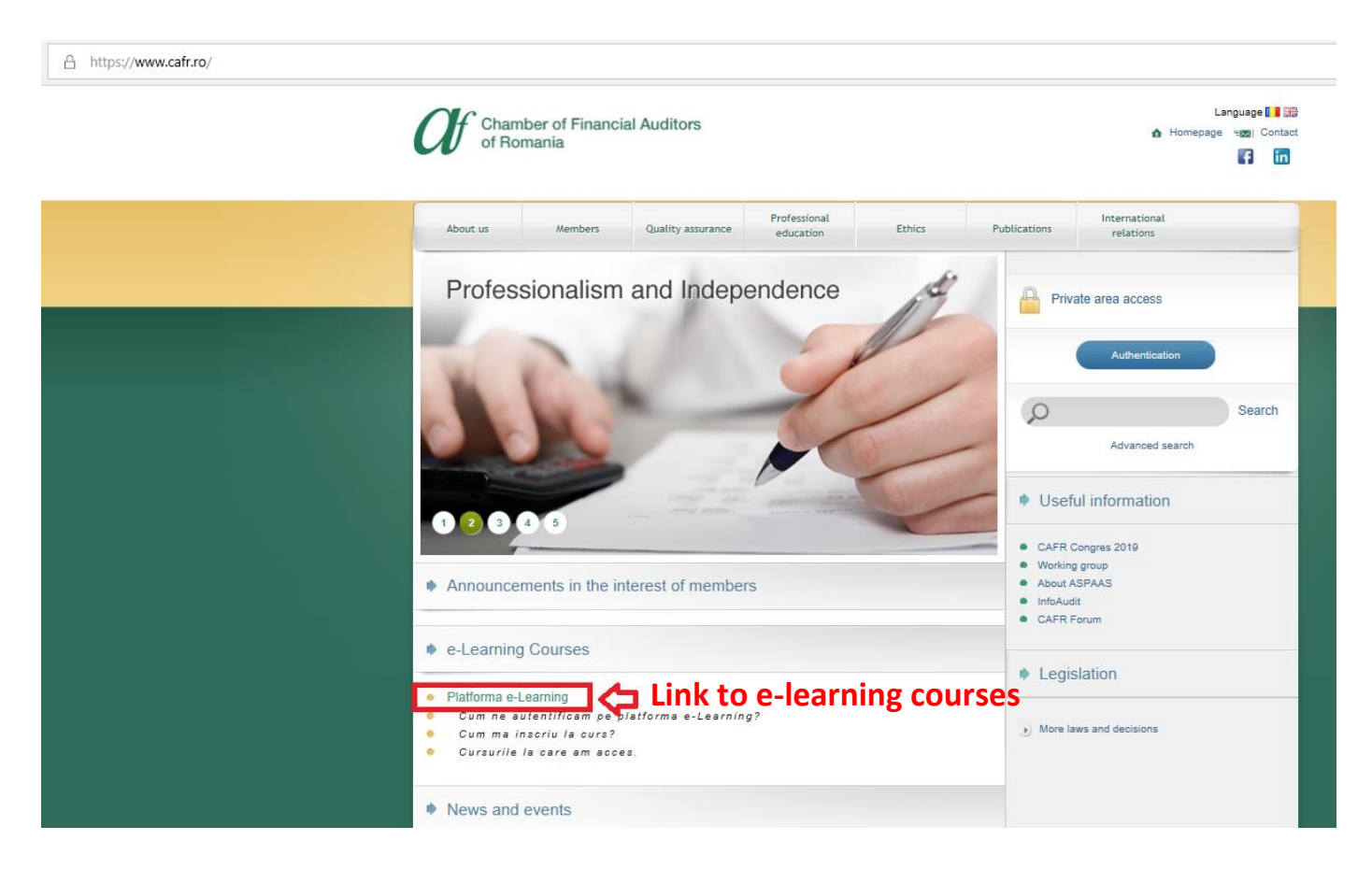

### <span id="page-1-3"></span>**Step 2 Filling in the authentication details – username and passoword**

After filling in the authentication details in the required fields "Username" and "Password" click on "**Log in**".

In order to obtain the username and password to access your personal account in the CAFR elearning platform, please send us your request by e-mail to [invatamant.admitere@cafr.ro.](mailto:invatamant.admitere@cafr.ro) The e-mail shall comprise your FIRST NAME and LAST NAME.

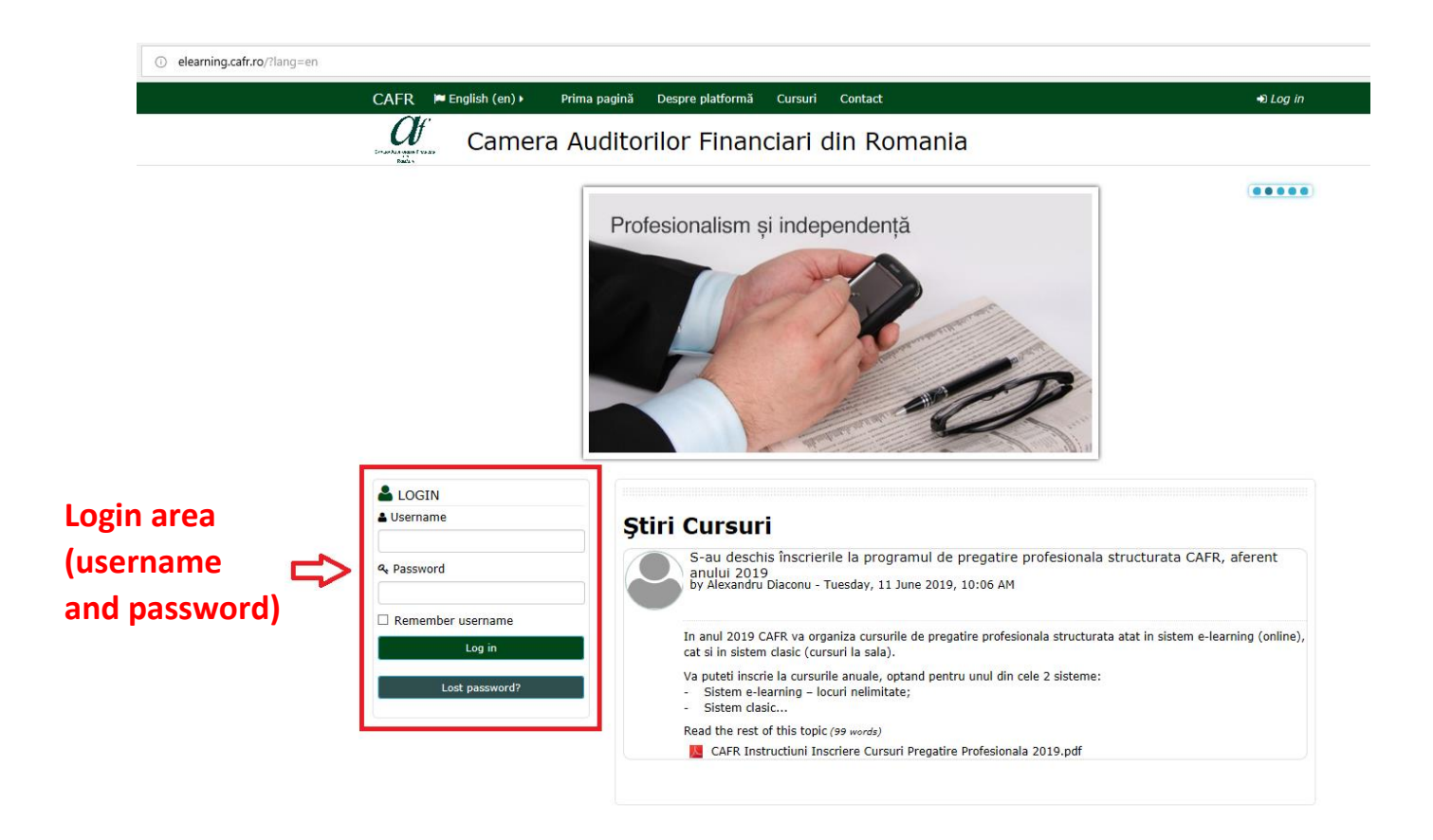

## <span id="page-2-0"></span>**Step 3 Checking the user name after accessing your personal account in the platform**

After logging in, it is recommended to check whether you are accessing the correct account.

On the right upper side of the webpage you can see the platform user's name (partially).

If the name is incorrect, you can leave the current account, following the Step 4 of these instructions.

If you have logged in on the correct platform account, you can proceed with the desired actions:

- $\checkmark$  Course enrollment;
- $\checkmark$  Viewing the audiovisual courses;
- $\checkmark$  Viewing/downloading the course materials, etc.

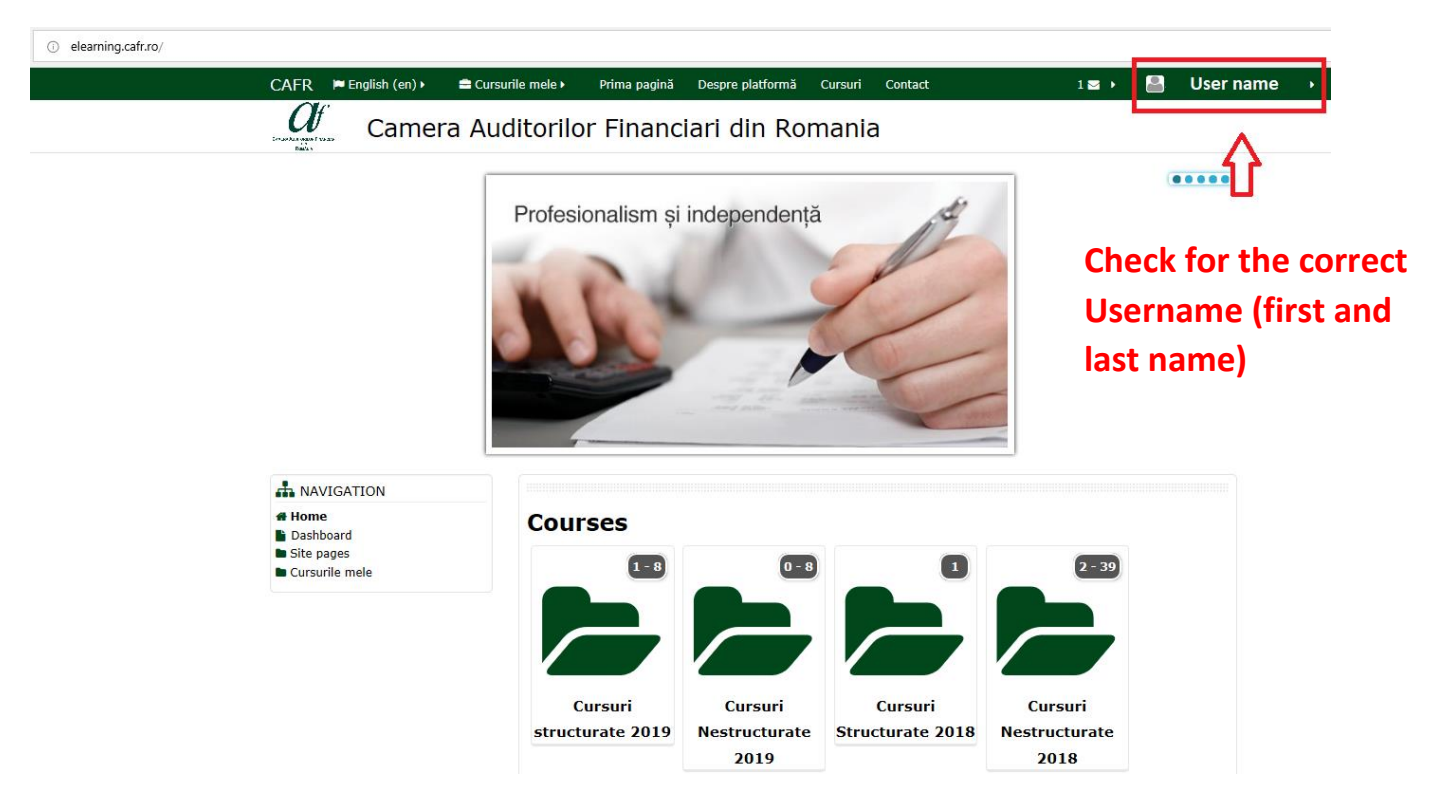

## <span id="page-3-0"></span>**Step 4 Leaving the CAFR e-learning platform personal account**

CAFR members can leave their personal account by going to the user's menu on the upper right side of the webpage.

By placing the mouse cursor on the user name, a menu with the option **"Log out**" is generated

By clicking on this menu option, the user is logged out of that individual account and the authentication webpage is loaded.

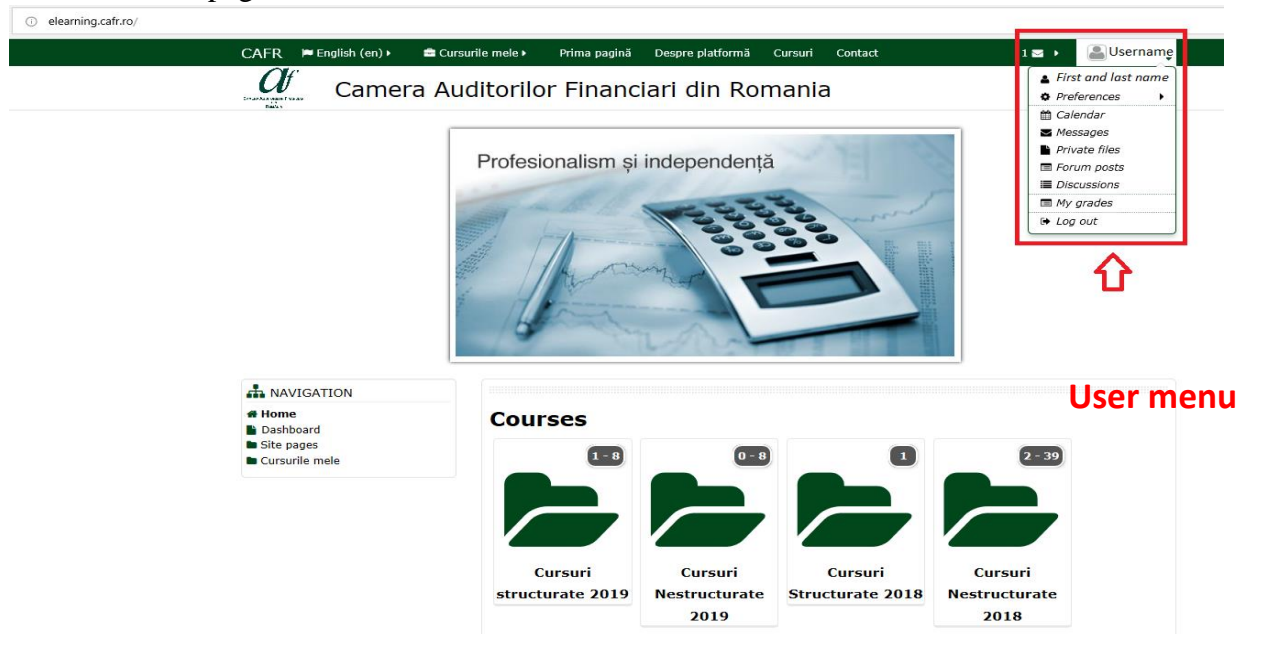